CITI for New MUSC Users:

- 1. [Log in to CITI Miami here](https://www.citiprogram.org/Shibboleth.sso/Login?target=https%3A%2F%2Fwww.citiprogram.org%2FSecure%2FWelcome.cfm?inst=350&entityID=http%3A%2F%2Fadfs.musc.edu%2Fadfs%2Fservices%2Ftrust) using your Net ID and password.
- 2. Once logged in, click on "View Courses" next to Medical University of South Carolina.

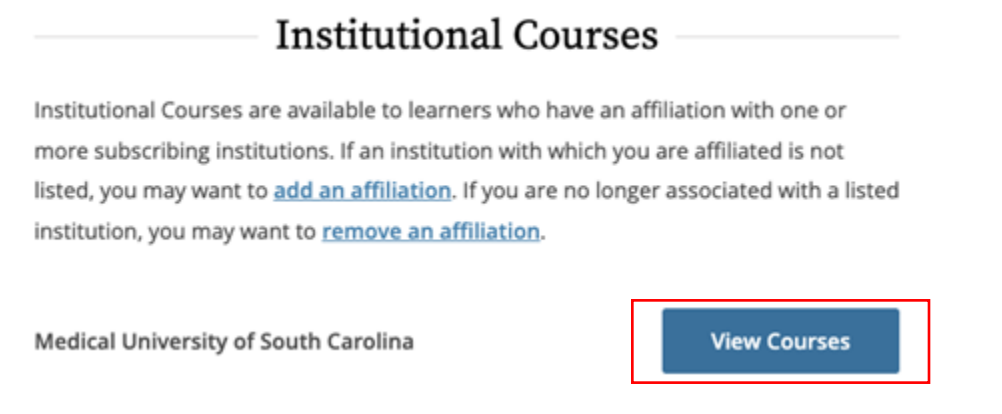

3. Scroll to the bottom to Learner Tools for Medical University of South Carolina and click "Add a Course."

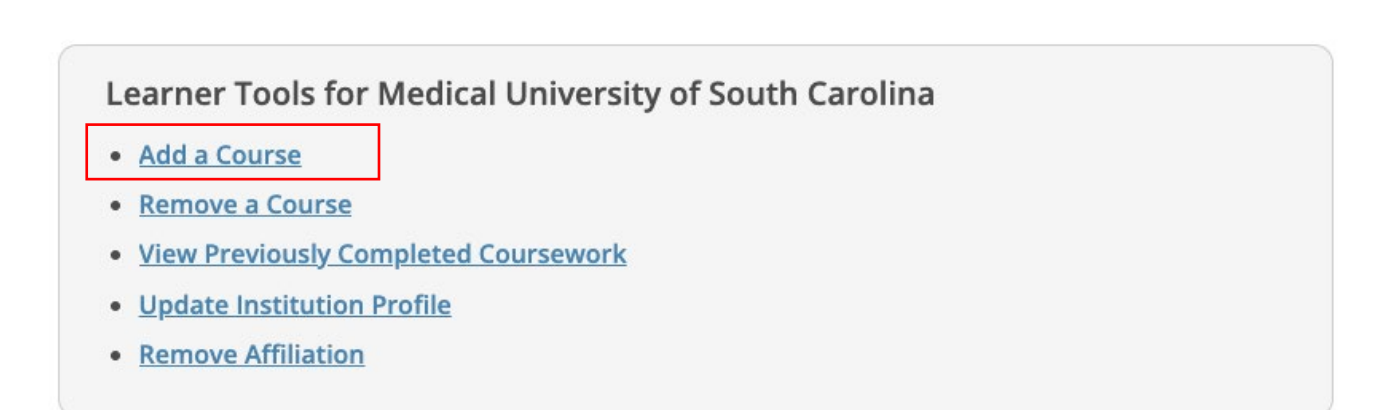

4. Select "Human Subjects" and "Good Clinical Practice (GCP)." Click Next.

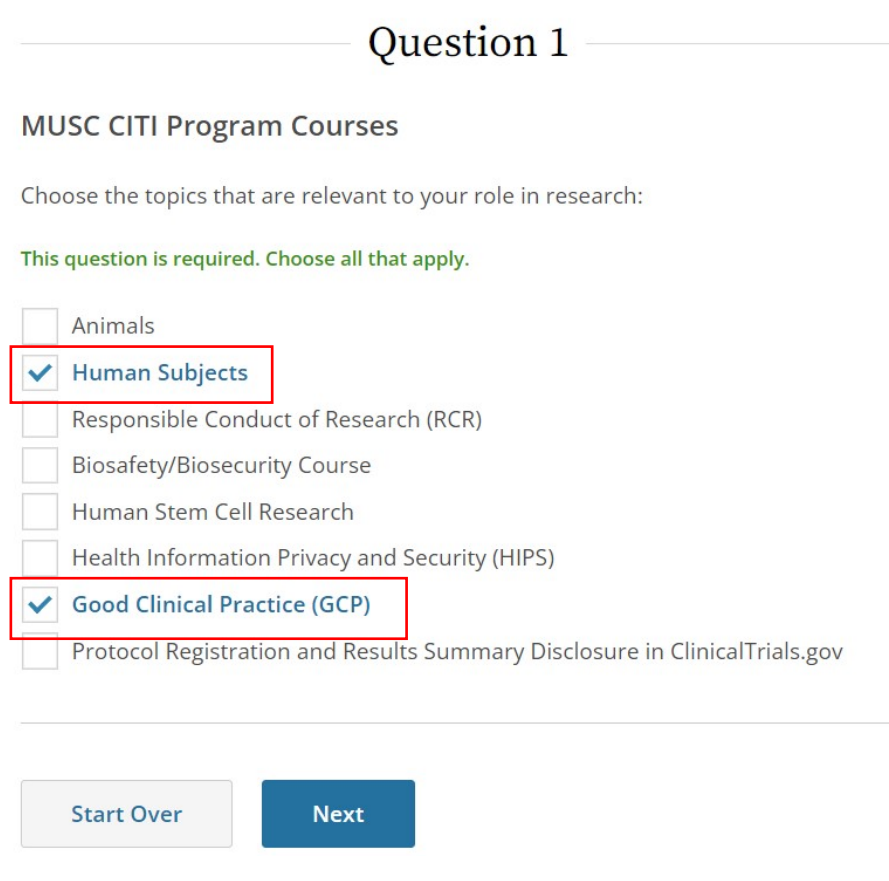

5. Select "Basic Course" and click Next.

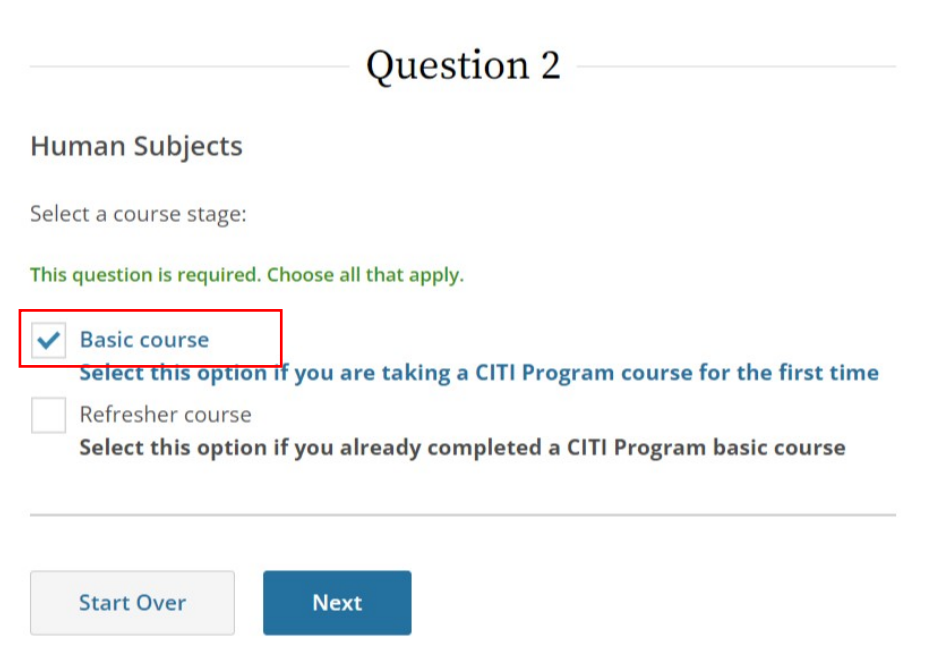

6. 6. Then select either Group 1. Biomedical Investigators and Key Personnel or Group 2. Biomedical Investigators and Key Personnel. *\*Selection depends on type of research you perform. Only one of the two courses are needed.\** Click Next.

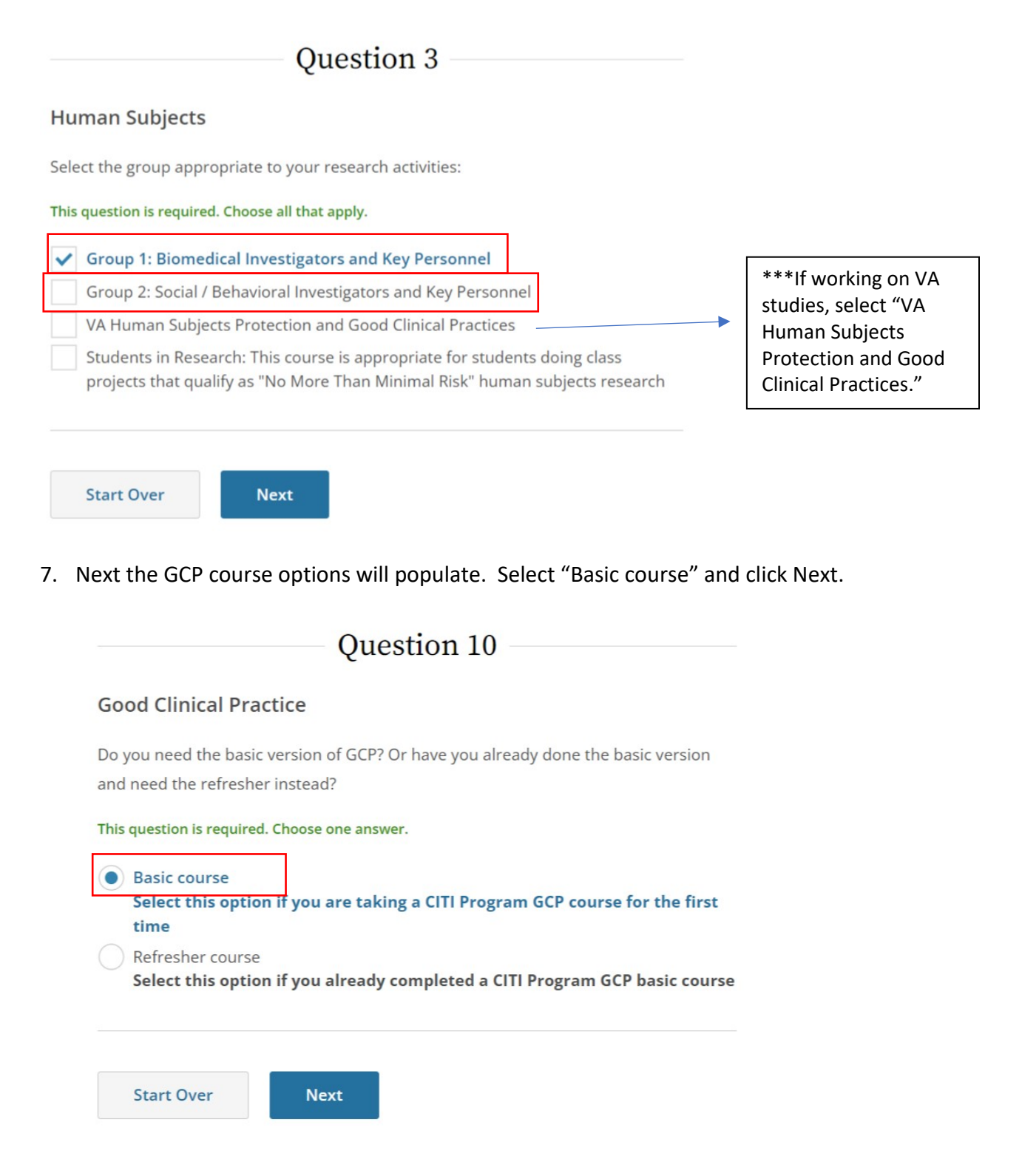

8. Select either GCP for Clinical Trials with Investigational Drugs and Biologics (Biomedical ICH Focus) or GCP - Social and Behavioral Research Best Practices for Clinical Research. *\*Selection depends on type of research you perform. Only one of the two courses are needed.\** Click Next.

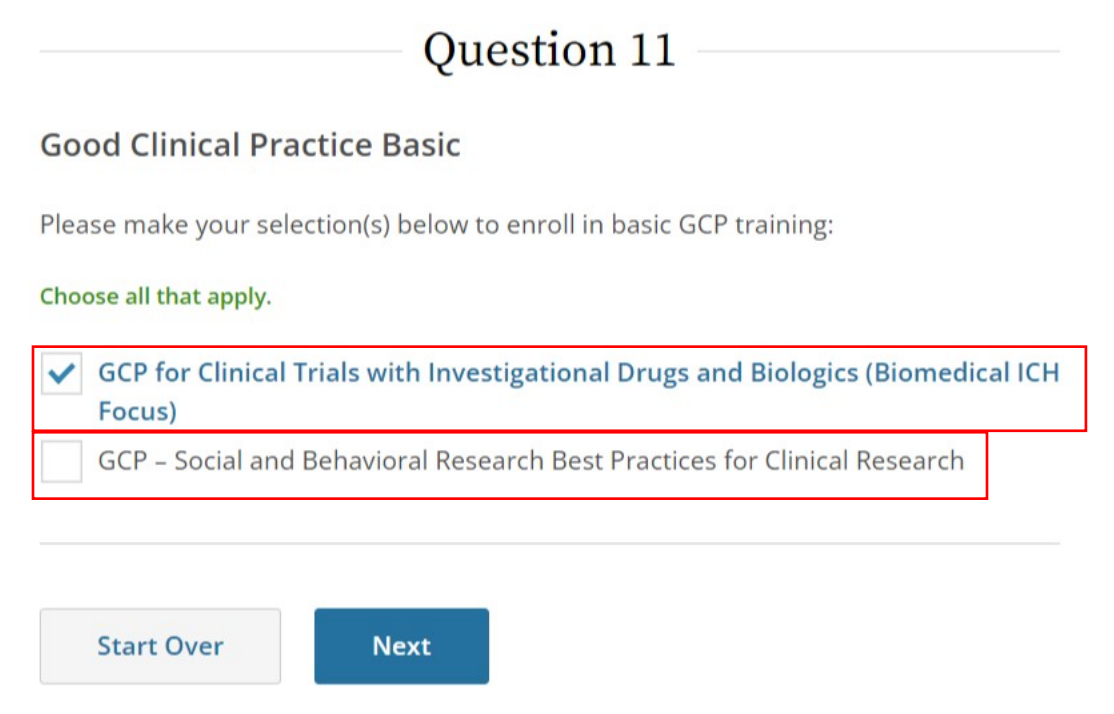

This should sign you up to complete both institutionally required courses.